# Ricarica Tessera Mensa Scolastica - PAN Guida passo dopo passo

# CITTÀ DI RIETI<br>CENTRO D'ITALIA

### **www**

## INFO DAL TUO COMUNE **SETTORE II**

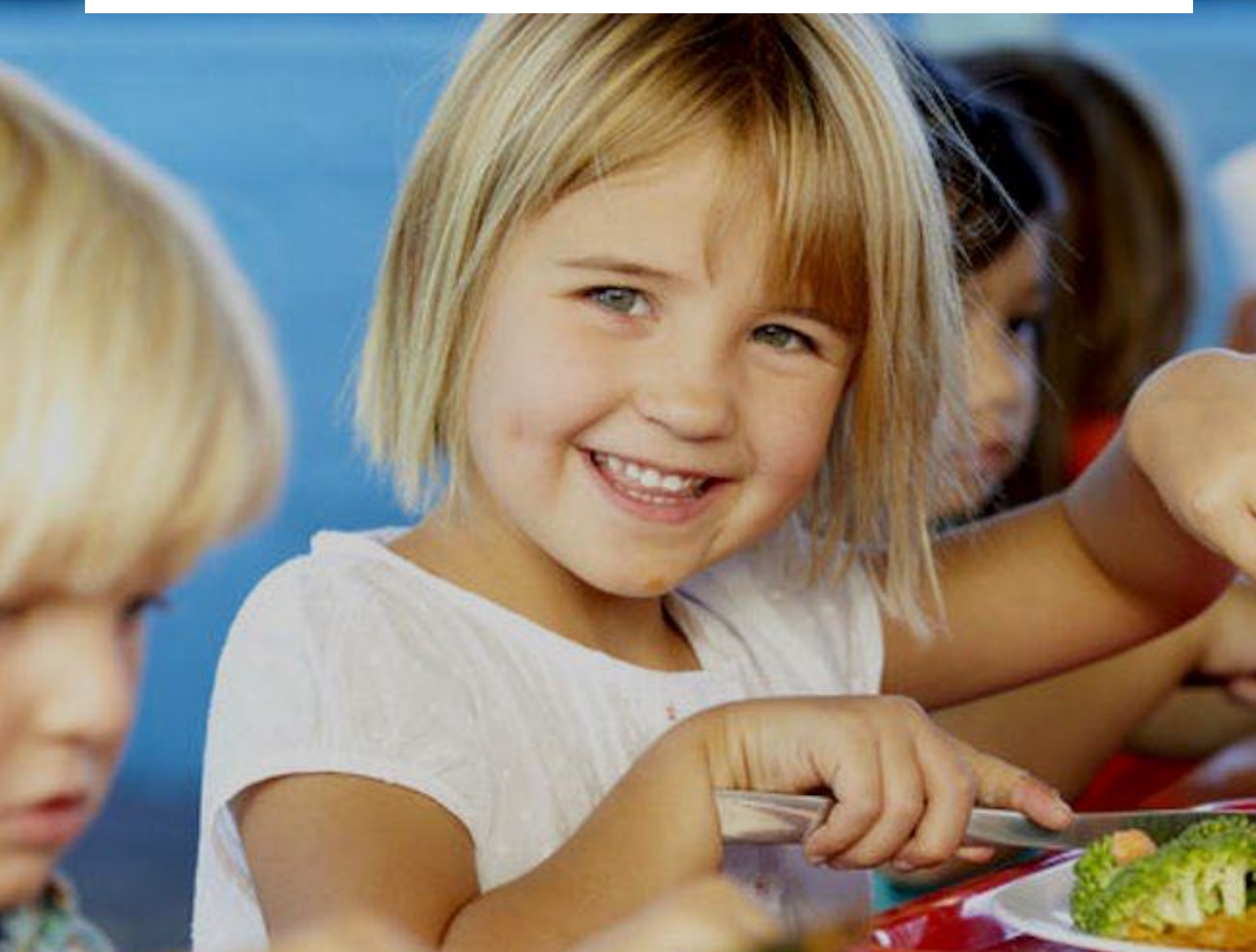

## **Accedere al servizio "Servizio di pagamento spontaneo PagoPa"**

### **PAGA SENZA ACCEDERE**

inserisci i dati dell'avviso pagoPA da pagare

Codice fiscale debitore

Codice avviso o IUV

Ricerca debitore anonimo

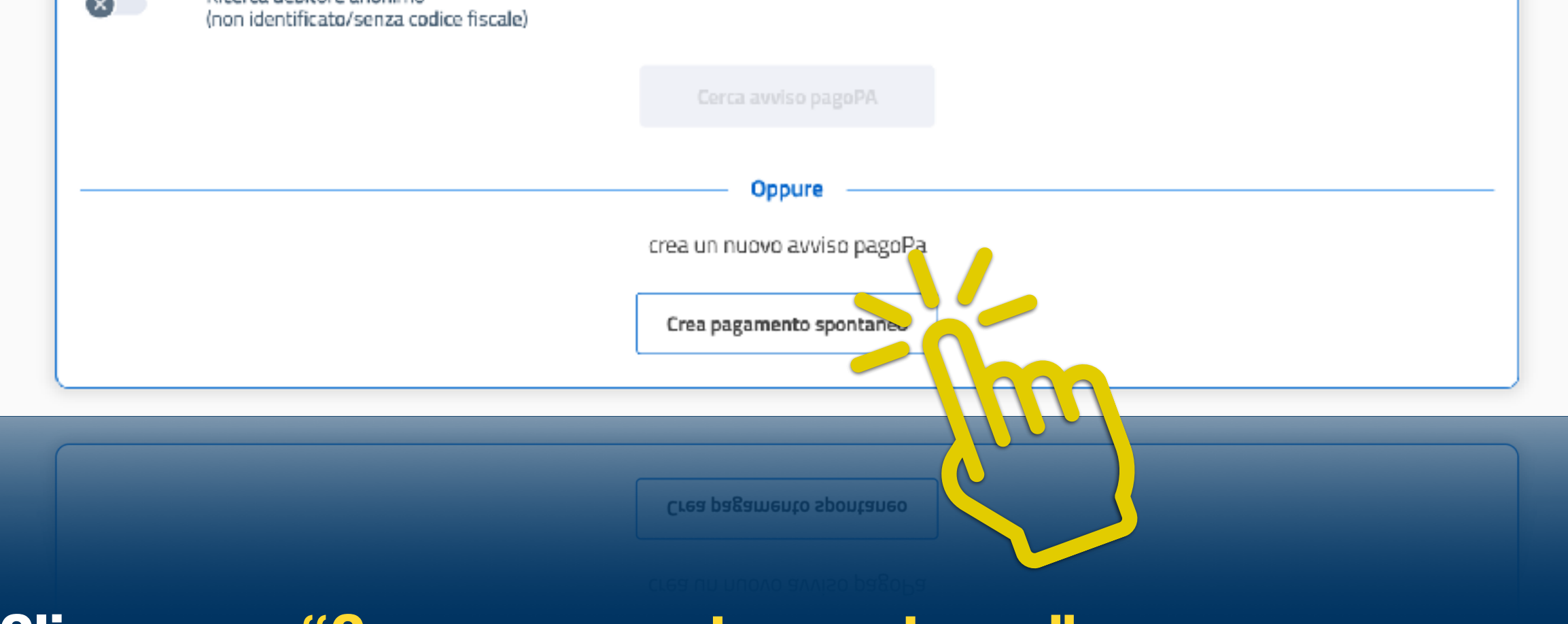

## Ricarica Tessera Mensa Scolastica - PAN

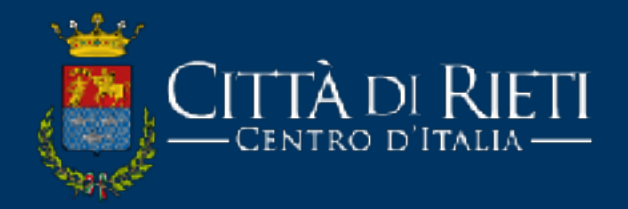

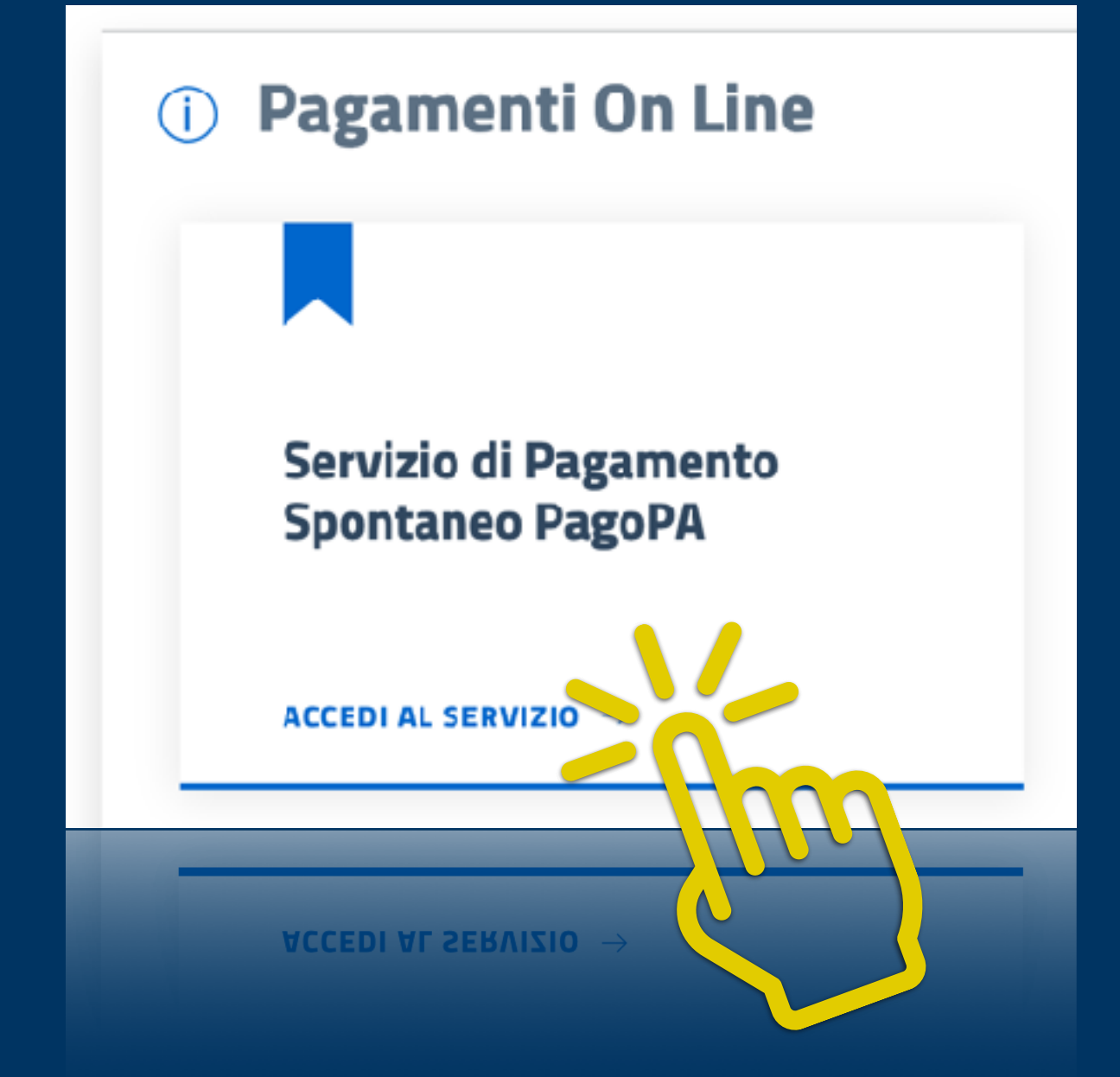

**Cliccare su "Crea pagamento spontaneo"** 

**Inserire i dati (DI CHI EFFETTUA LA RICARICA, NON DEL BAMBINO), scegliere il servizio"Mensa\_Scolastica", inserire il codice della tessera PAN precedentemente comunicatotramite mail e scegliere l'importo da ricaricare.** 

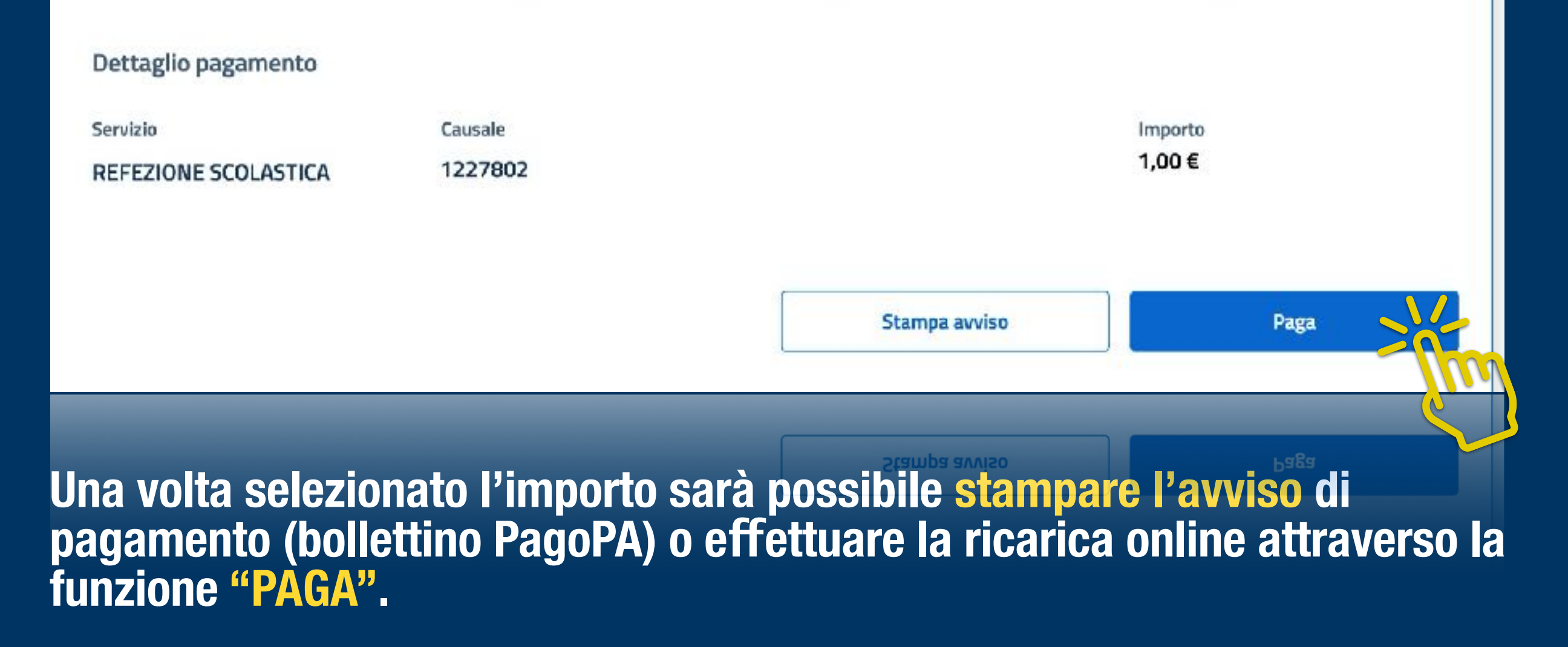

## Ricarica Tessera Mensa Scolastica - PAN

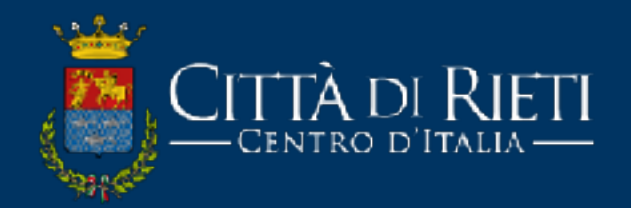

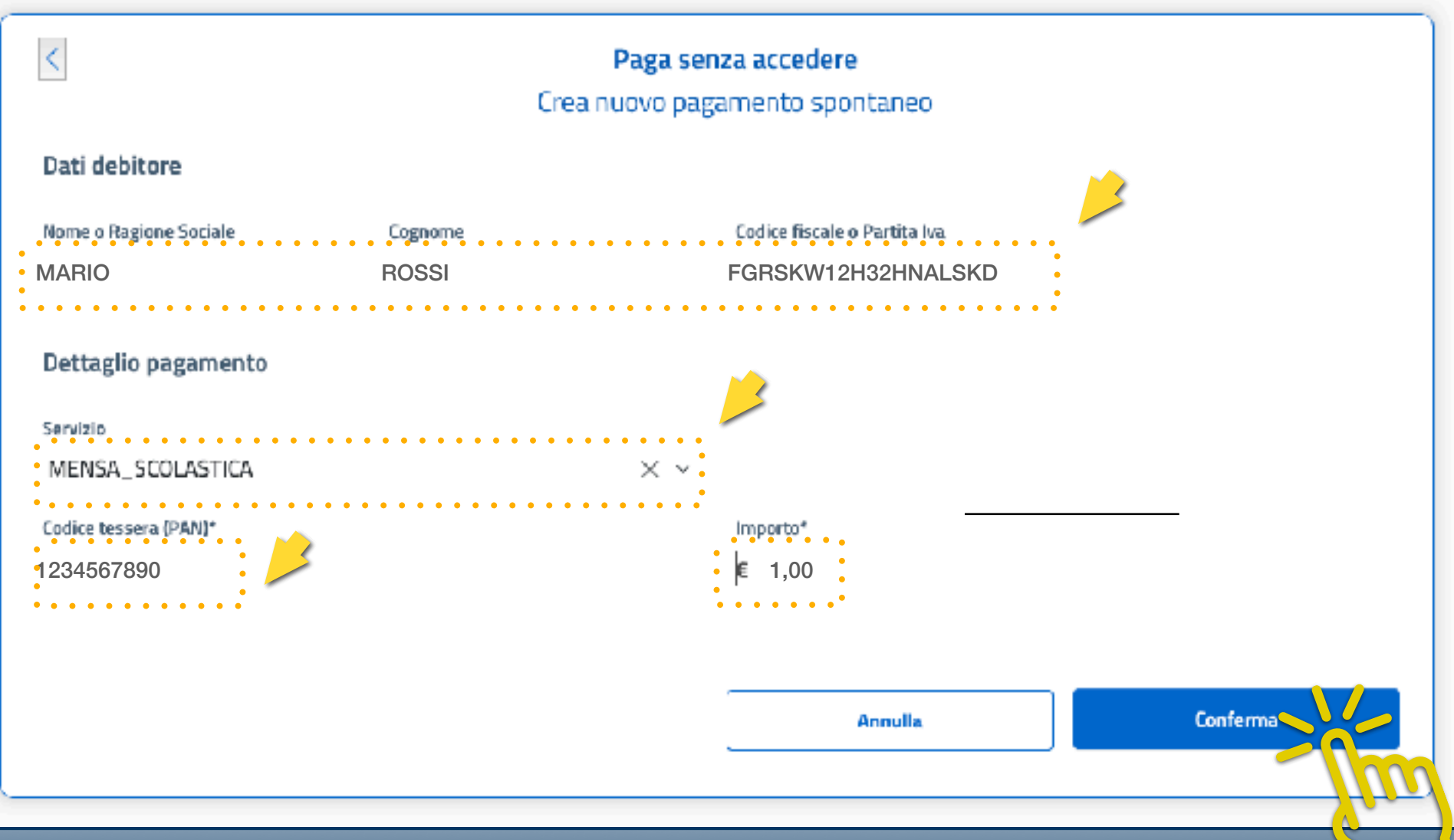

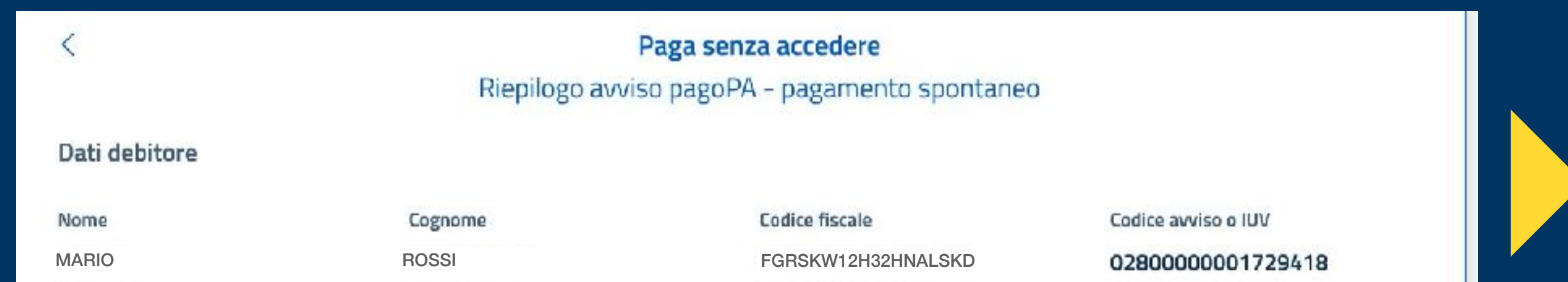

## Ricarica Tessera Mensa Scolastica - PAN

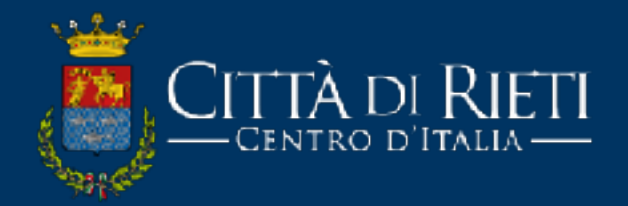

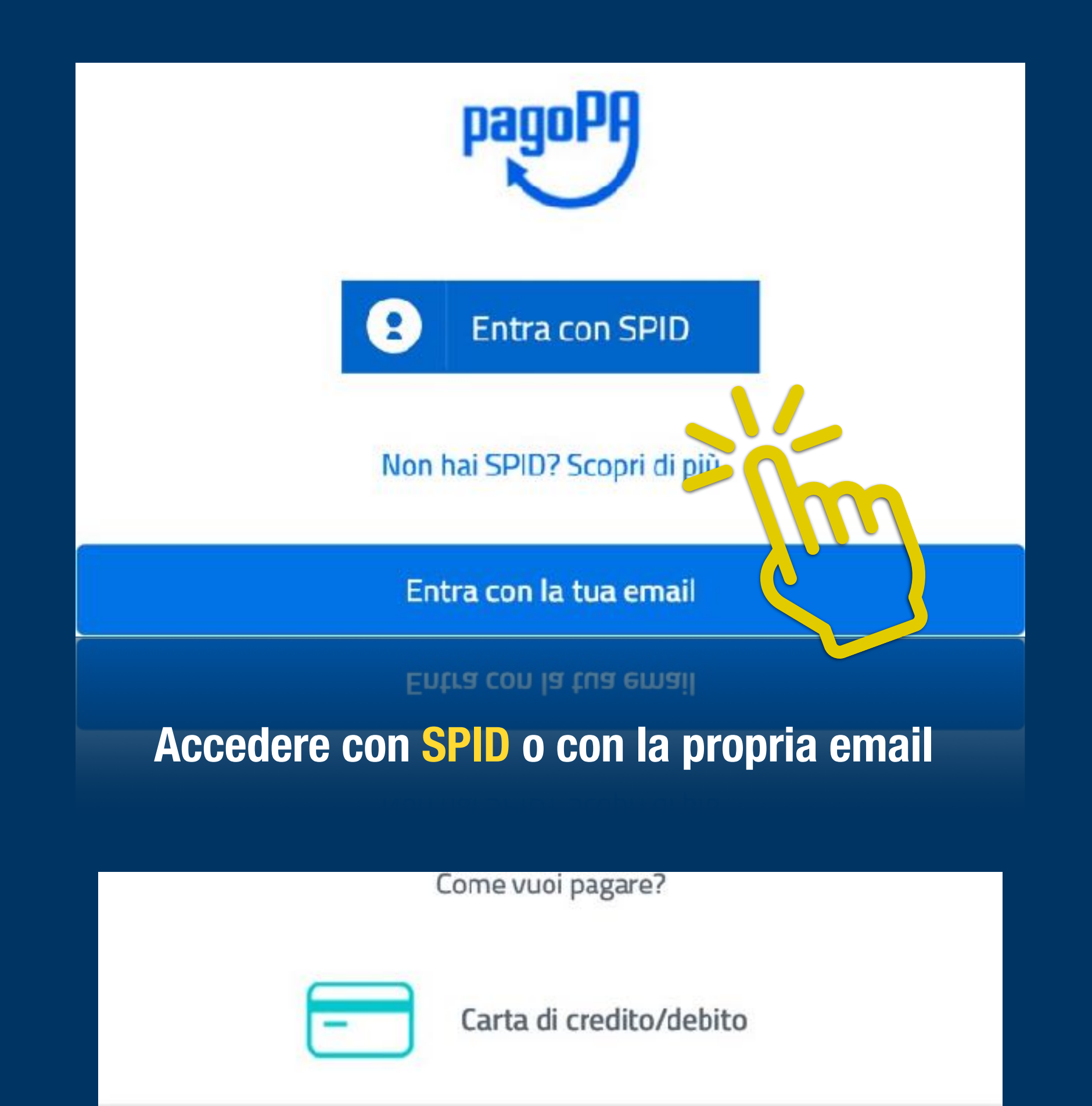

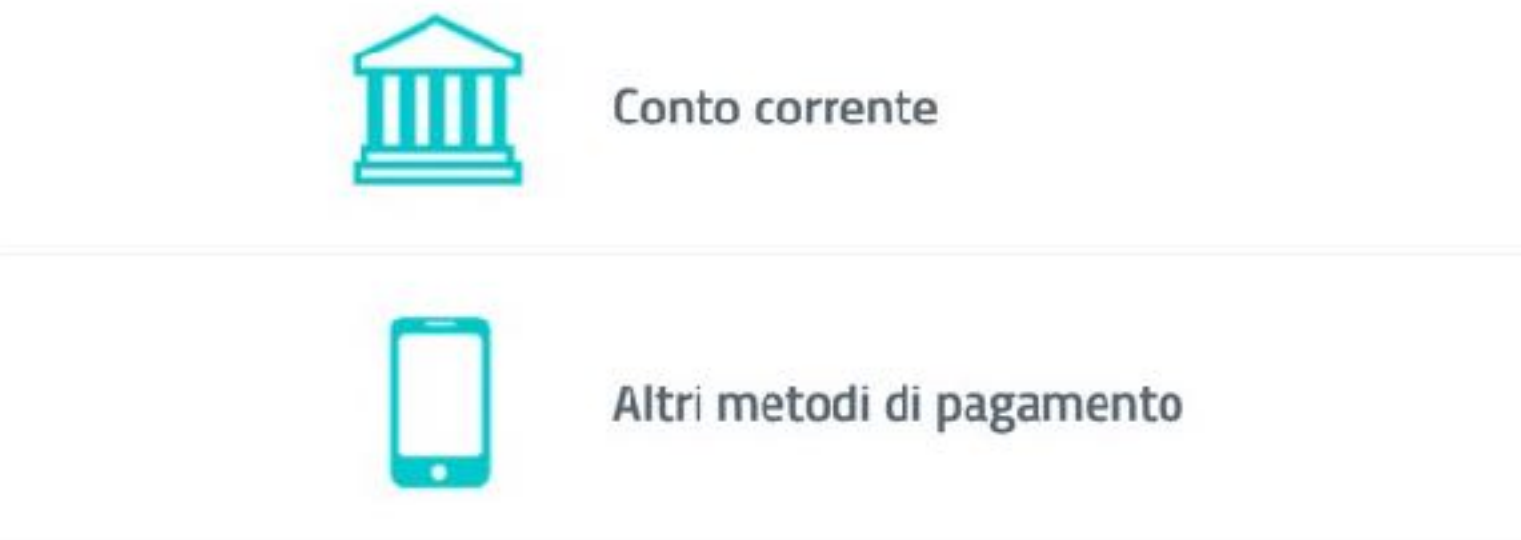

### **Scegliere come si preferisce pagare ed efettuare il pagamento.**

**N.B. il numero della propria tessera da inserire nella causale verrà comunicata per email all'indirizzo dichiarato in fase di iscrizione. Sarà comunque possibile reperirlo dal menù CONSULTA LE TUE POSIZIONI.**

## Ricarica Tessera Mensa Scolastica - PAN

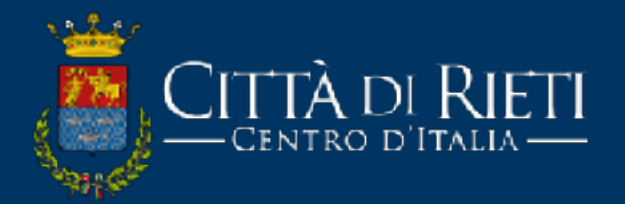

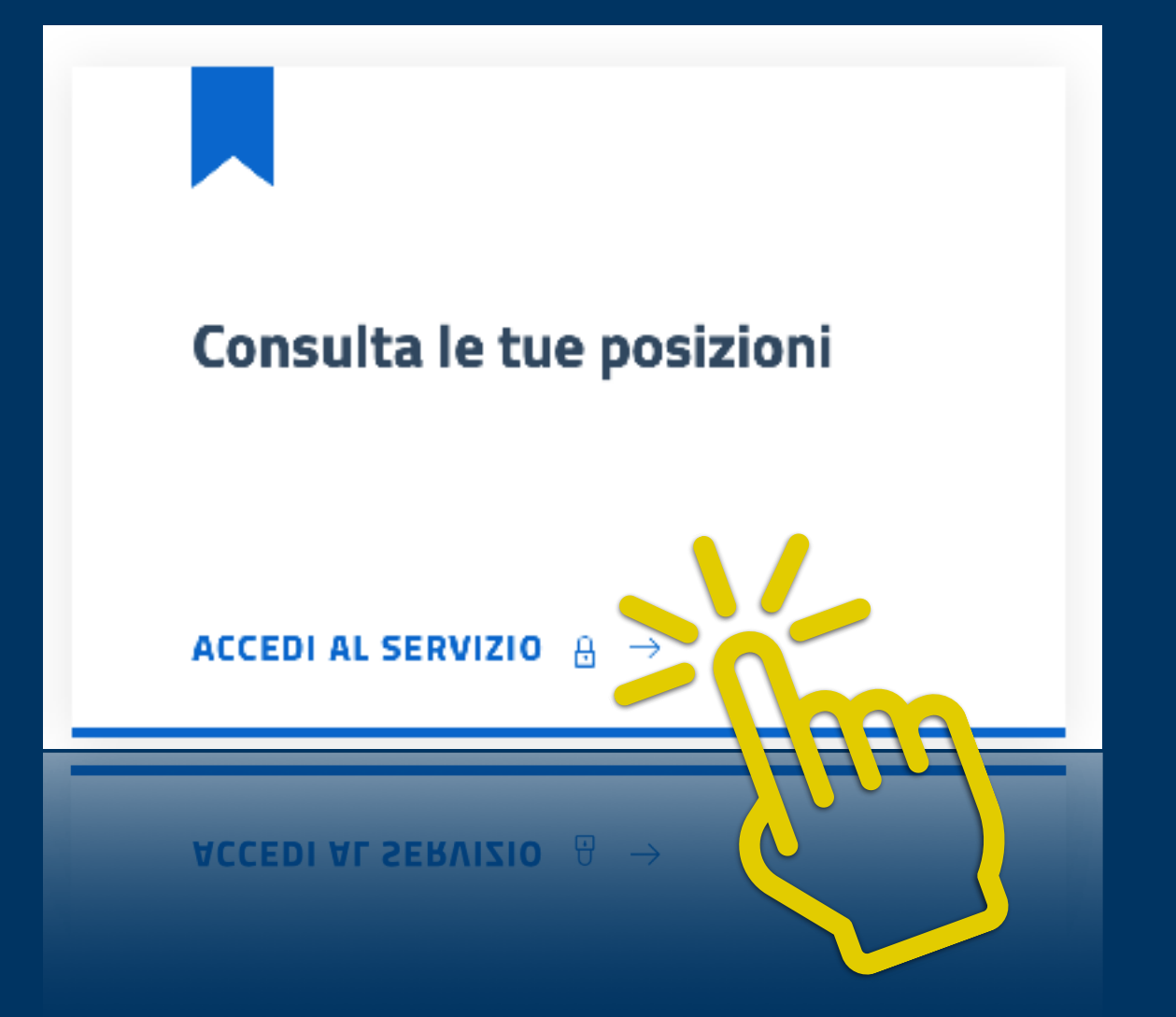

### **Scheda Servizi**

In questa sezione è possibile accedere all'elenco dei servizi attivati

### Pagamenti

In questa sezione è possibile visualizzare l'elenco dei pagamenti.

Val

Vai

Vai

Dal menù "Scheda servizi" sarà possibile consultare la propria TESSERA PAN e le eventuali (rilevazioni - presenze degli utenti iscritti al servizio).

**Stato Domande** 

In questa sezione è possibile visualizzare lo stato delle domande inoltrate

In questa sezione è possibile visualizzare lo stato delle domande inoltrate

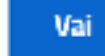

**comunicazioni inviate dal Comune tramite email.**

### Elenco comunicazioni

Anno 2023

## Ricarica Tessera Mensa Scolastica - PAN

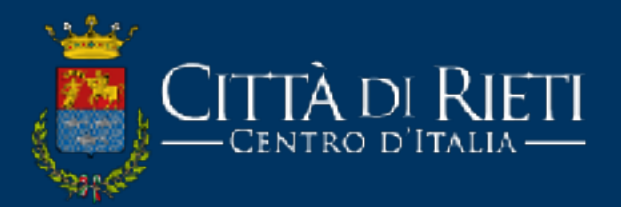

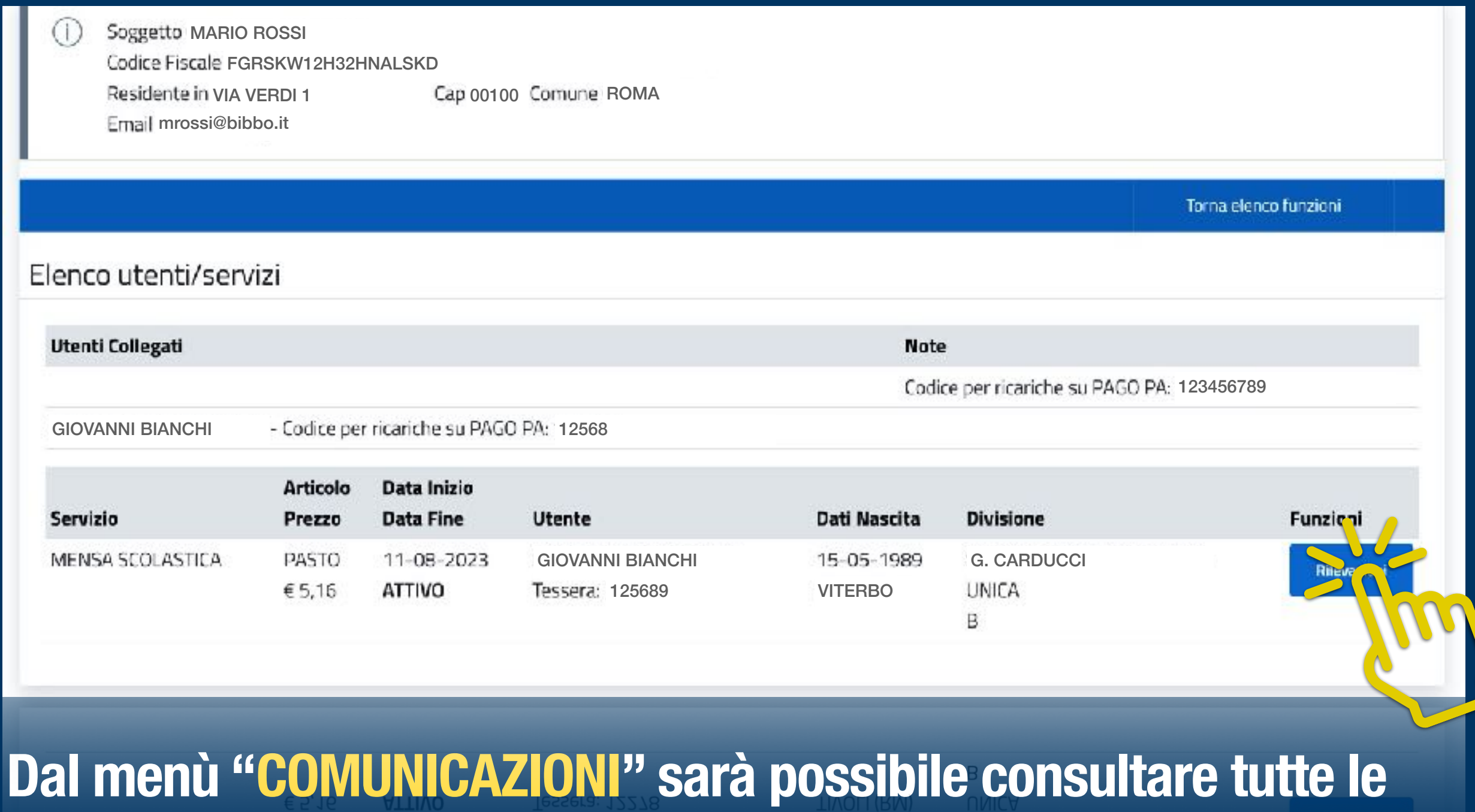

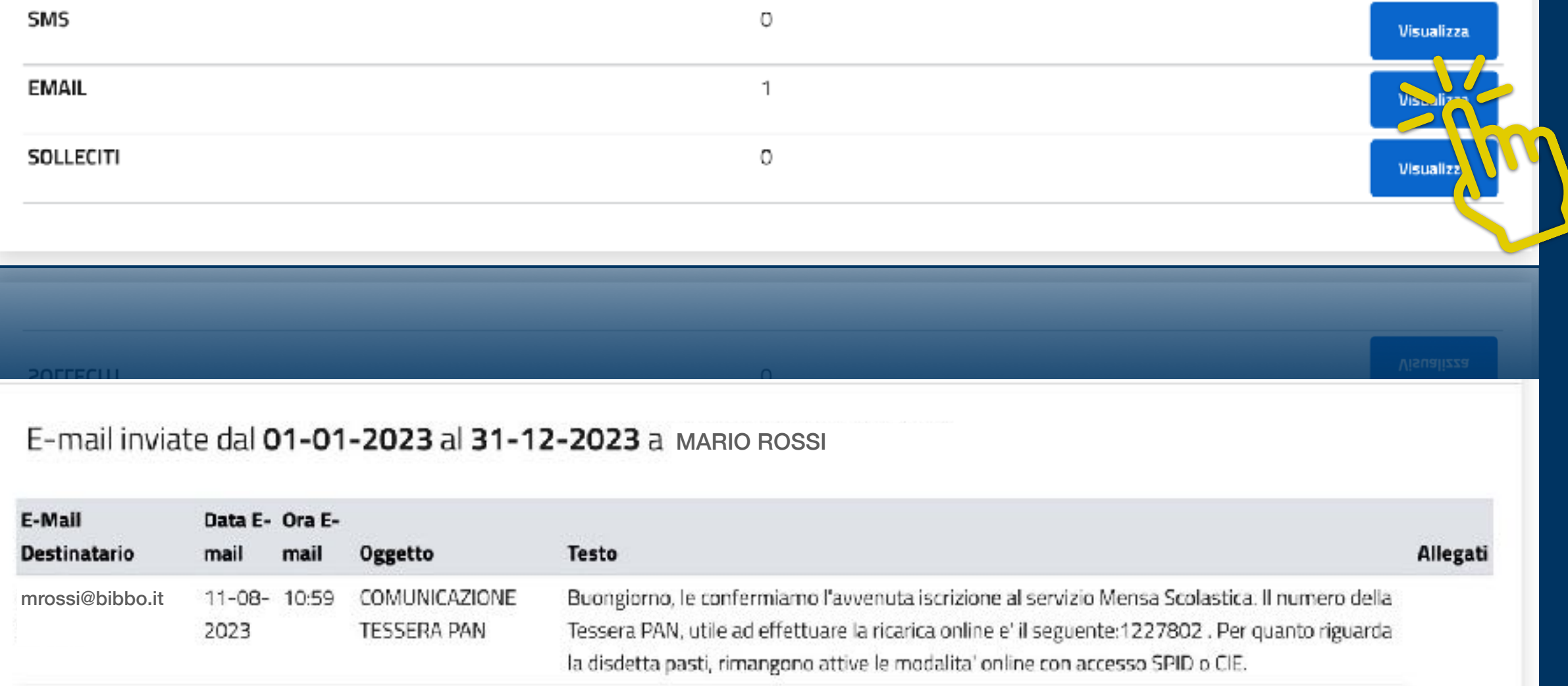